4-103-417-**15** (1)

# **SONY**

# *Data Projector*

Operating Instructions for Air Shot

# *VPL-CX85 VPL-CX75*

© 2004 Sony Corporation

# **Table of Contents**

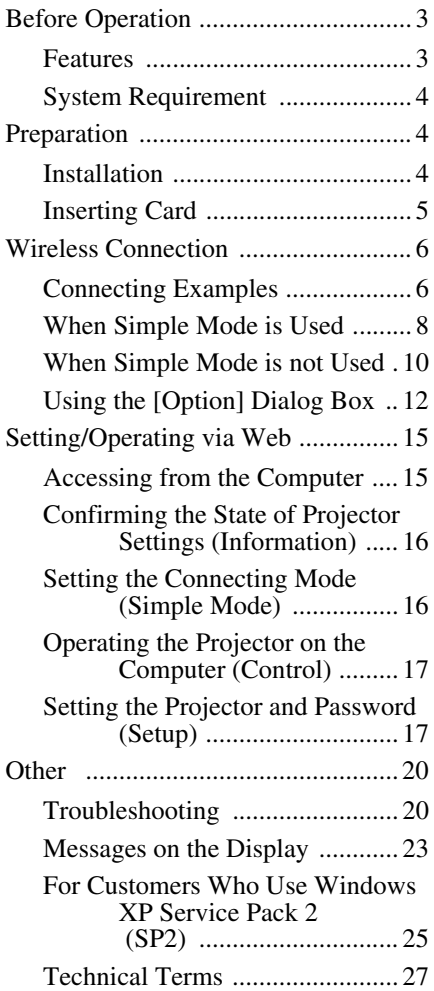

# <span id="page-2-0"></span>**Before Operation**

# <span id="page-2-1"></span>**Features**

This unit is equipped with the Air Shot (wireless connection) function. Any image of a computer can be projected by using the projector without connecting cables. Images from several computers can also be easily switched and projected.

#### **Easy setting and connection in Simple Mode**

Simple Mode is an easy connection mode with no need for network and wireless settings. The wireless connection of the projector and computer can be done easily by using the Simple Mode function. Insert the supplied wireless LAN card into the projector and the supplied USB wireless LAN module into the computer, and an image from the computer can be easily projected.

#### **Installation by the USB storage media**

For using Air Shot, install the application software, Projector Station for Air Shot, in the computer. The installation can be done easily in accordance with the instructions on the screen by using the supplied USB storage media or CD-ROM.

#### **Speedy and high quality transportation/display**

The image data is efficiently compressed so that a high-quality image can be transported speedily. An animation function can be used at a presentation by the transportation. (It is not suitable for a movie such as a DVD.)

#### **Security system**

Data can be encoded and transported (WEP). Data is also encoded in Simple Mode for the communication of the projector and the computer. You can feel confident about data communication.

### **Control by using Web browser**

You can control the projector and confirm its setting.

#### **Connection to a LAN**

You can not only connect the projector and computer directly but also connect to a LAN by using the access point. Power on/off, input selecting, confirmation, etc. of the projector can be done from the computer connected to LAN. And viewing an image in the internet, you can transport it to the projector.

#### **Multiple connections**

A maximum of five projectors can be connected to one computer without using a distributor and an image can be projected on the projectors at the same time.

#### **Presentation tool with laser pointer**

PowerPoint images can be played back forward or backward or muted by using the supplied presentation tool.

The instructions in this manual are for models VPL-CX85 and VPL-CX75. The illustrations of the VPL-CX85 are used for the instructions but any differences in operation are clearly indicated in the text.

# <span id="page-3-0"></span>**System Requirement**

Recommended system requirements for the installed Projector Station for Air Shot are as follows.

#### **Available computer**

**CPU:** Intel Pentium III 600 MHz or higher **Memory:** 64 MB or more, recommended

128 MB or more (Windows XP: 128 MB or more)

**Hard disc:** 10 MB or more

**Other hardware requirements:** CD-ROM drive or USB terminal (Type A, USB 2.0 or USB1.1 port)

#### **Available OS**

Microsoft Windows 98SE, Microsoft Windows Me, Microsoft Windows 2000, Microsoft Windows XP Home Edition, Microsoft Windows XP Professional

#### **Available resolution**

**Size:** VGA (640 × 480), SVGA (800 × 600), XGA (1024 × 768), SXGA (1280  $\times$  1024)

**Color number:** 16 bit, 24 bit, 32 bit

**Usable browser:** Internet Explorer 5.0 or higher

#### **Usable wireless LAN device\***

**Standard:** IEEE802.11b **Channel:** 1 to 11 **Access system:** Access point mode or Ad-hoc (peer-to-peer) mode **WEP:** 128 (104)/64 (40) bit

\* Used when the supplied wireless LAN module is not used.

#### **Note**

Air Shot will not work on some computers and wireless LAN devices even though they satisfy the above requirements.

# <span id="page-3-1"></span>**Preparation**

#### <span id="page-3-2"></span>**Installation**

For using Air Shot, install the application software, Projector Station for Air Shot, in the computer.

The following is the procedure when the supplied USB storage media is used.

**1** Connect the supplied USB storage media to the USB terminal of the computer.

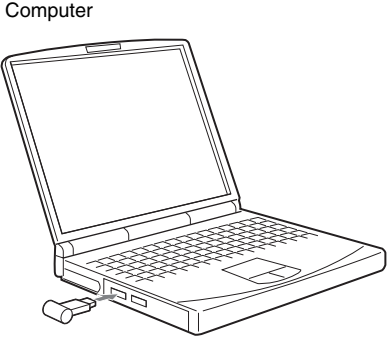

USB storage media (supplied)

**2** Select the appropriate [Removable Disc] in [My computer], and doubleclick [As\_Inst.exe].

The window for installing the Projector Station for Air Shot appears.

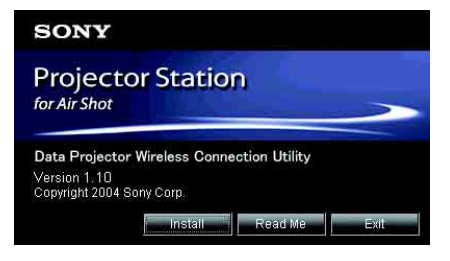

# **3** Click [Install].

**4** Install the software according to the "wizard" within the installer. Continue to install the software even if a confirmation window of digital signature appears while installation. After the installation is completed, [Exit installation procedure.] appears.

*Projector Station for Air Shot can also be installed by using the supplied CD-ROM.*

#### **Notes**

- If you use Windows 2000 Professional or Windows XP Home Edition/Professional on your computer, log on using the administrator privileges.
- Before Windows 98SE is used, the driver of the USB storage media must be installed. For details, see the Operating Instructions of the USB storage media.
- When the USB wireless LAN module is used and Simple Mode is set to [Off], see the User Guide of the USB wireless LAN module saved in the supplied CD-ROM and install and set "USB Wireless LAN Module Utility". (When Windows XP is used, setting from the wireless network connection is also available.)
- If you delete a file in the USB storage media, copy the file in the "USBStorageMedia" folder saved in the supplied CD-ROM.

# <span id="page-4-0"></span>**Inserting Card**

Insert the supplied wireless LAN card into the slot of the projector.

#### **Note**

Before inserting or removing the card, disconnect the power cord of the projector.

#### **Inserting the card**

Insert the card facing the right side towards the front panel of the projector until it clicks.

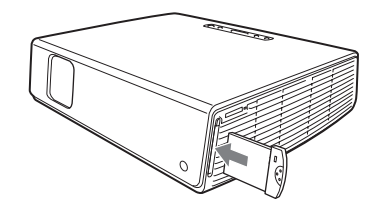

#### **Notes**

- Never use a wireless LAN card other than the supplied one.
- When the projector is carried, remove the card from the slot.

#### **Removing the card**

**1** Press the eject button at the upper side of the slot.

The eject button pops out.

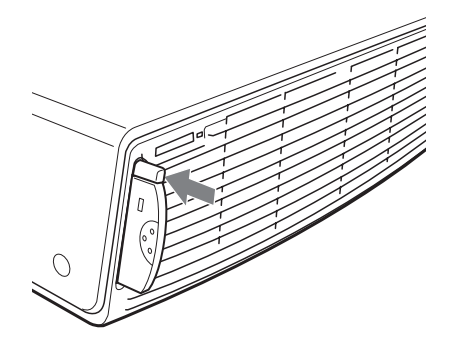

**2** Press the eject button again. The card pops out.

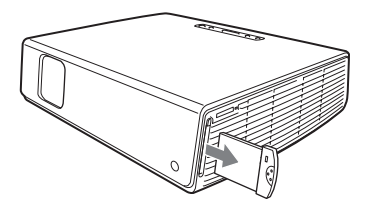

#### **Note**

After the card is removed, press the eject button. If the button remains popped out, it may cause breakage of the button.

# <span id="page-5-0"></span>**Wireless Connection**

# <span id="page-5-1"></span>**Connecting Examples**

### **Connecting to one projector**

#### **When Simple Mode is used**

See ["When Simple Mode is Used" on page](#page-7-0)  [8.](#page-7-0)

#### **When Simple Mode is not used**

See ["When Simple Mode is not Used" on](#page-9-0)  [page 10](#page-9-0).

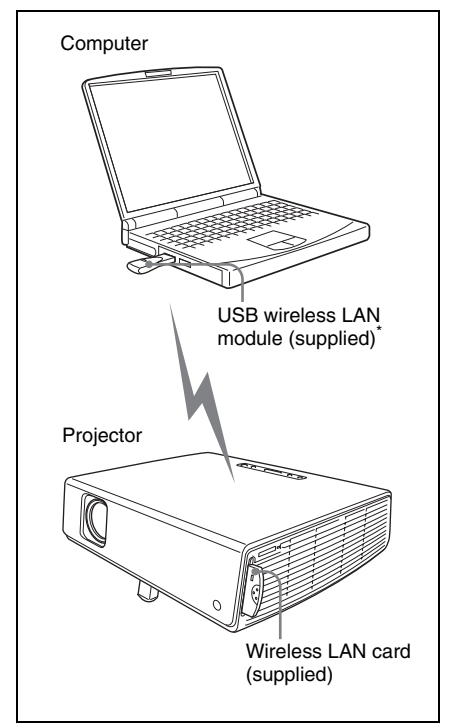

\* When Simple Mode is not used, you can also use a wireless LAN device other than the supplied USB wireless LAN module (IEEE802.11b applicable product).

#### **Connecting to several projectors at the same time**

For setting and operations, see ["When](#page-9-0)  [Simple Mode is not Used" on page 10.](#page-9-0)

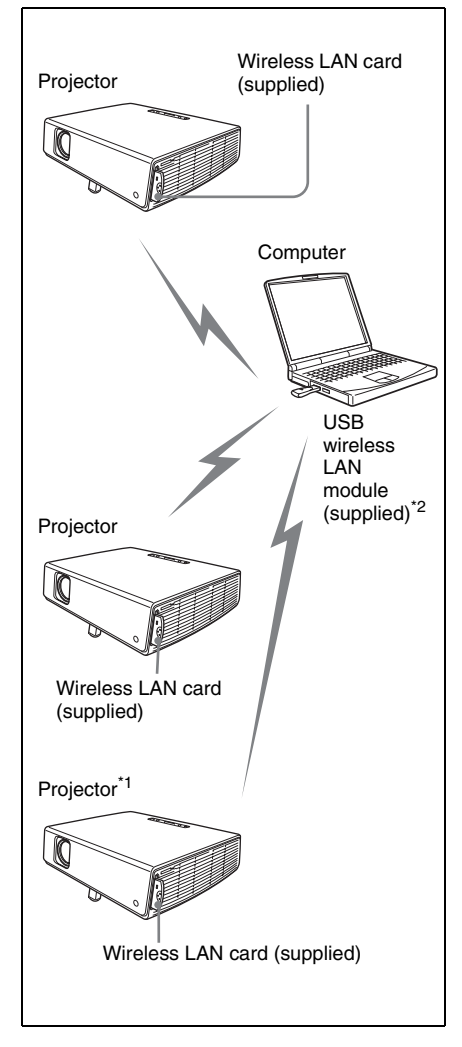

\*1 A maximum of five projectors can be connected at the same time.

#### **Note**

Five projectors may not be able to be connected at the same time due to the computer.

\*2 You can also use a wireless LAN device other than the supplied USB wireless LAN module (IEEE802.11b applicable product).

#### **Connecting to wireless LAN using the wireless LAN access point**

For setting and operations, see ["When](#page-9-0)  [Simple Mode is not Used" on page 10.](#page-9-0)

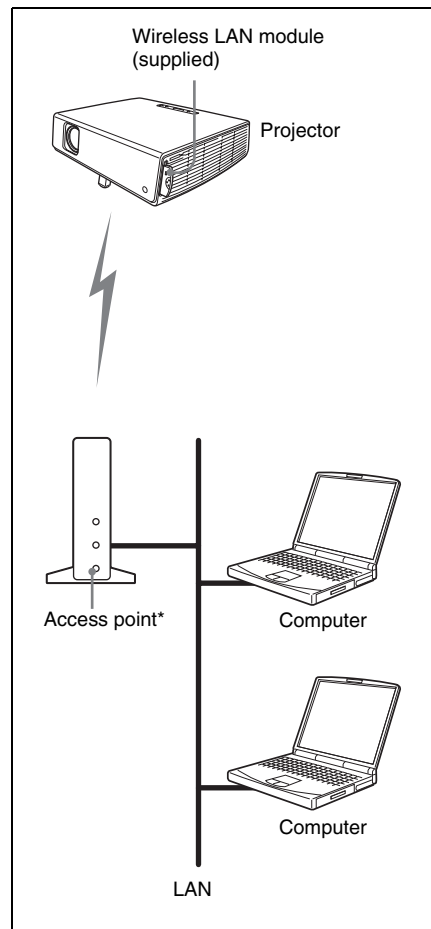

\* The available access point is the IEEE802.11b applicable product.

# **Note**

For a LAN connection, consult the network administrator.

# <span id="page-7-0"></span>**When Simple Mode is Used**

### **Setting the projector**

- **1** Insert the supplied wireless LAN card into the slot of the projector. For details, see [page 5](#page-4-0).
- **2** Turn on the projector.
- **3** Press the AIR SHOT key on the remote commander. The home display of Air Shot appears. Check that [Simple Mode] is set to [On].

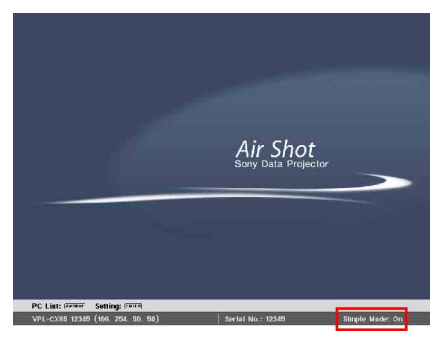

# **If Simple Mode is not set to [On]**

See steps **4** and **5** of ["When Simple Mode is](#page-9-0)  [not Used" on page 10](#page-9-0) and set it to [On].

#### **To change the network channel for Simple Mode**

When the communication is poor, change the network channel.

The default setting is [11]. See steps **4** and **5** of ["When Simple Mode is not Used" on](#page-9-0)  [page 10](#page-9-0) and set [Network Channel] to another channel. The channel is selected from among 1 to 11.

#### **Notes**

- If the USB wireless LAN module is connected to the computer, remove it before setting.
- You may not be able to use some channels according to the country/region.

#### **Setting the computer**

**1** Start the Projector Station for Air Shot.

When it starts, the  $\lceil \cdot \rceil$  icon appears in the task tray.

When [Create Shortcut Icon into Startup Folder.] is selected at installation, the Projector Station for Air Shot starts automatically.

**2** Connect the USB wireless LAN module to the USB terminal of the computer.

The wireless setting is automatically done. When [Automatic Connection] is selected in the  $\begin{bmatrix} 1 \\ 1 \end{bmatrix}$  Option dialog box ([page 13](#page-12-0)), the connectable projector is searched and the image of the computer is projected on the searched projector.

#### **Note**

It may take time to project an image due to the computer.

#### **When the projector you want to use cannot be found**

Change the projector or add the projector to be used. The changed or added projector appears in the select list.

# **Setting**

**1** Click the  $\begin{bmatrix} 1 \\ 1 \end{bmatrix}$  icon in the task tray and select [Open].

The main window of Projector Station for Air Shot opens.

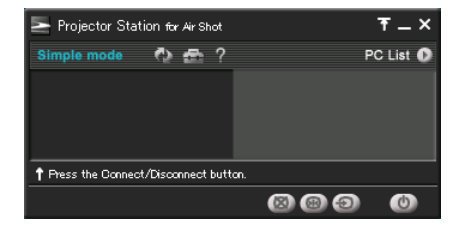

**2** Click the  $\left[\begin{array}{c} 1 \\ 1 \end{array}\right]$  button of the main window to open the [Option] dialog box.

The [Option] dialog box is opened when the computer is not connected to the projector.

*For details of the [Option] dialog box, see [page 12.](#page-11-0)*

- **3** Click the [Change Projector] button of [Simple Mode Setting]. The dialog box with a projector name and serial number is displayed.
- **4** When the projector to be used is listed, select the projector and click the [Ok] button.

When the projector to be used is not listed, click the [Add] button and enter the serial number (five-digit-number). The projector is added to the list.

#### **Notes**

- Even when the setting to add a projector is completed, the projector name is listed "Unknown" until the projector has been connected once.
- The serial number appears at the bottom of the Air Shot home display.
- A maximum of ten projectors can be registered.
- External monitor signal of notebook type computer may not be output when you use Projector Station for Air Shot.
- When Windows XP Service Pack 2 (SP2) is used, [see "For Customers Who Use](#page-24-0)  [Windows XP Service Pack 2 \(SP2\)" on page](#page-24-0)  [25.](#page-24-0)

#### <span id="page-9-1"></span>**Connecting/disconnecting the projector and computer**

You can also connect or disconnect the projector manually.

#### **When accessing from the computer**

Open the main window of Projector Station for Air Shot and connect/disconnect the computer and the projector referring to the help manual.

#### **When accessing from the projector**

- **1** Press the AIR SHOT key on the remote commander. The connectable computer list appears.
- **2** Press  $\uparrow \uparrow$  or  $\downarrow \uparrow$  key on the remote commander to select the computer to be connected, and then press the ENTER key.

Appears when the computer is connected.

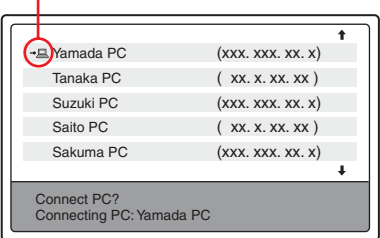

#### **For disconnecting**

Press  $\uparrow$  or  $\downarrow$  key to select the computer to be disconnected, and then press the ENTER key.

#### **Note**

Disconnect the projector and the computer in one of the two ways to stop the projection on the projector and remove the USB wireless LAN module.

#### <span id="page-9-0"></span>**When Simple Mode is not Used**

#### **Setting the projector**

- **1** Insert the supplied wireless LAN card into the slot of the projector. For details, see [page 5](#page-4-0).
- **2** Turn on the projector.
- **3** Press the AIR SHOT key on the remote commander. The home display of Air Shot appears.

# **4** Press the ENTER key.

The setting menu display appears.

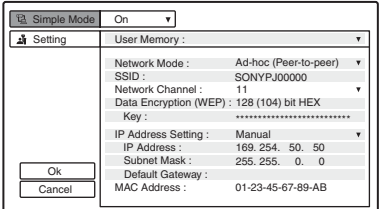

- **5** Select [Off] in [Simple Mode] and set [Setting].
- **User Memory:** the setting items can be saved. There are five memories and you can select from among [User 1] to [User 5]. When you want to change the user memory name, see ["Projector setting"](#page-17-0)  [on page 18](#page-17-0) ("Setting/Operating via Web").
- **Network Mode:** select [Ad-hoc (Peer-topeer)] or [Wireless Access Point].
	- Ad-hoc (Peer-to-peer): for wireless LAN connection without the access point
	- Wireless Access Point: for wireless LAN connection with the access point
- **SSID:** enter the same network name as that of the connected computer or access point.

A maximum of 32 characters/numbers can be entered.

**Network Channel:** when [Ad-hoc (Peerto-peer)] is selected in [Network Mode], you can select from 1 to 11. When [Wireless Access Point] is selected in [Network Mode], [Auto] is selected automatically.

#### **Notes**

- If the USB wireless LAN module is connected to the computer, remove it before setting.
- You may not be able to use some channel according to the country.

**Data Encryption (WEP):** select the data encryption system.

You can select from among [Off], [64 (40) bit ASCII], [128 (104) bit ASCII], [64 (40) bit HEX], [128 (104) bit HEX]. When [Off] is selected, [Key] becomes invalid.

- **Key:** when [Data Encryption (WEP)] is used, enter the key. Enter the same key as that of the computer or access point. The number of the characters/figures is due to the setting of the [Data Encryption (WEP)].
- 64 (40) bit ASCII: five characters/numbers/ symbols
- 128 (104) bit ASCII: 13 characters/numbers/ symbols
- 64 (40) bit HEX: ten numbers from 0 to 9/ characters from a to f
- 128 (104) bit HEX: 26 numbers from 0 to 9/ characters from a to f

#### **Note**

When [64 (40) bit ASCII] or [128 (104) bit ASCII] is selected, the capital and small letters are discriminated.

**IP Address Setting:** select [Auto (DHCP)] or [Manual]. When the [Manual] is selected, set [IP Address], [Subnet Mask] and [Default Gateway].

#### **Note**

A DHCP server is needed to make DHCP valid.

**IP Address:** select the IP address setting from among 0 to 255.

**Subnet Mask:** select the subnet mask setting from among 0 to 255.

**Default Gateway:** select the default gateway setting from among 0 to 255.

**MAC Address:** the MAC address of the attached wireless LAN card is displayed.

*You can set the projector by using the browser. See ["Projector setting" on page](#page-17-0)  [18](#page-17-0) ("Setting/Operating via Web").*

#### **To save the setting**

Select the [Ok] button and press the ENTER key. The settings are saved and the home display appears.

#### **To clear the setting menu without saving the setting**

Select the [Cancel] button and press the ENTER key.

#### **Setting the computer**

**1** Click the  $\begin{bmatrix} 1 \\ 1 \end{bmatrix}$  icon in the task tray and select [Open]. The main window of Projector Station

for Air Shot opens.

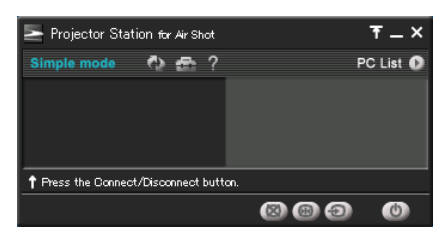

**2** Click the  $\begin{bmatrix} 1 & 1 \\ 1 & 1 \end{bmatrix}$  button of the main window to open the [Option] dialog box.

The [Option] dialog box is opened when the computer is not connected to the projector.

*For details of the [Option] dialog box, see [page 12](#page-11-0).*

- **3** Select [Off] in [Simple Mode].
- **4** Close the main window.
- **5** When the supplied USB wireless LAN module is used, set the wireless LAN referring to the User's Guide of the USB wireless LAN module. When a device other than the supplied USB wireless LAN module is used, set the wireless setting of the computer so that the projector and computer can be connected.

#### **Note**

Close the main window for setting.

#### **Connecting/disconnecting the projector and computer**

[See page 10.](#page-9-1)

# <span id="page-11-0"></span>**Using the [Option] Dialog Box**

This is used for the settings of Projector Station for Air Shot.

#### **Displaying the setting window of Projector Station for Air Shot**

Click the  $\begin{bmatrix} 1 & 1 \\ 1 & 1 \end{bmatrix}$  button in the main window of Projector Station for Air Shot.

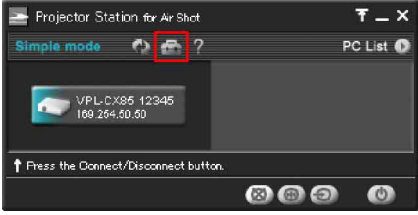

The [Option] dialog box appears.

# **Note**

When the computer is not connected to the projector, the [Option] dialog box is opened.

# <span id="page-12-0"></span>**Location and function of the [Option] dialog box**

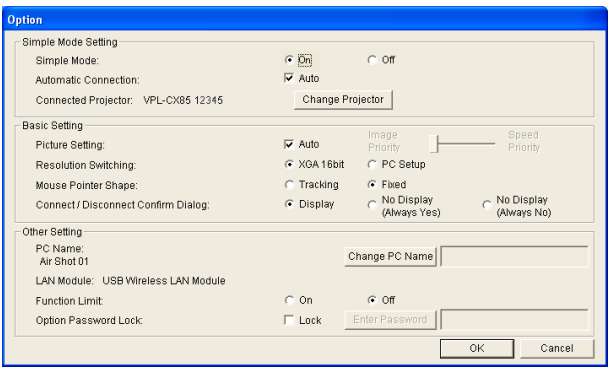

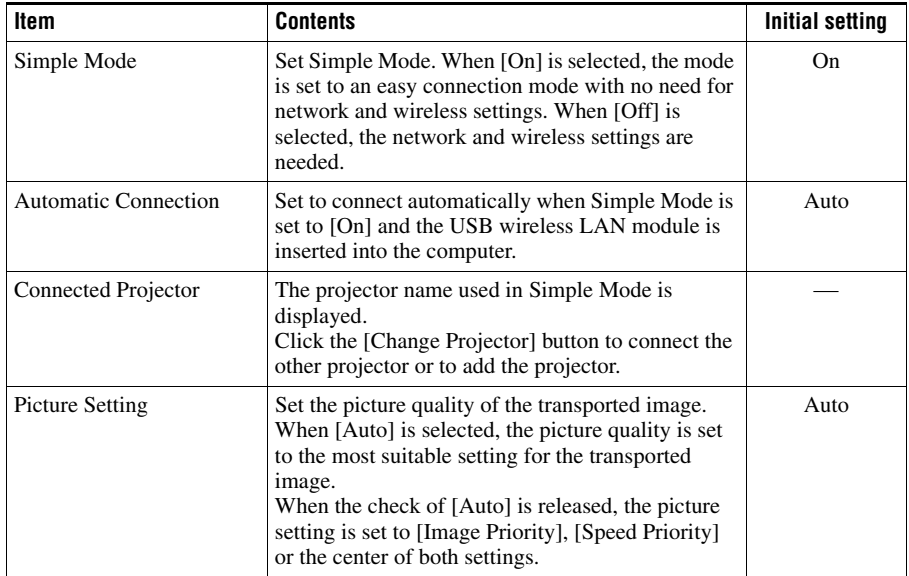

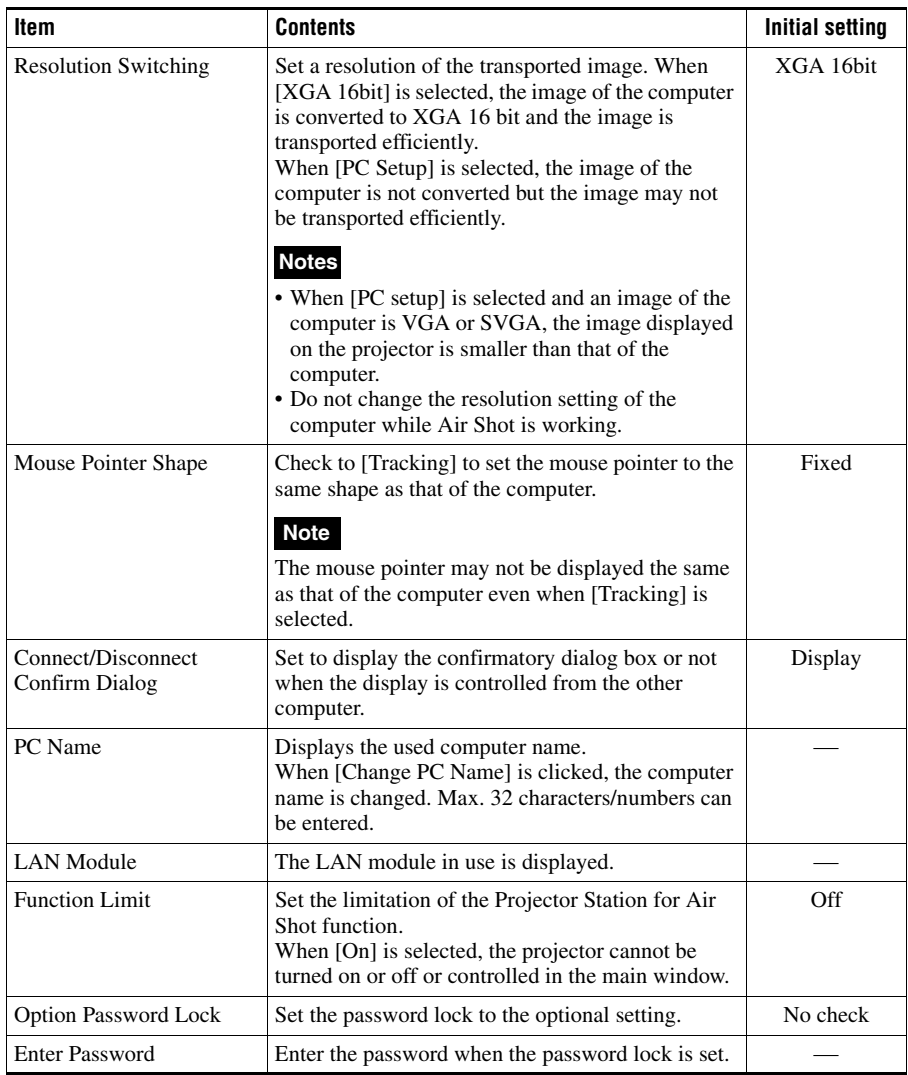

# **After setting**

Click the [Ok] button.

# **To clear the [Option] dialog box without saving the setting**

Click the [Cancel] button.

# <span id="page-14-0"></span>**Setting/Operating via Web**

You can check the information of the projector from the computer or operate the projector on the computer. Check the connection and turn on the equipment.

#### <span id="page-14-1"></span>**Accessing from the Computer**

You can access the Web page of the projector by either of the following two ways.

#### **Right-click the projector button in the main window of Projector Station for Air Shot and click the displayed [Show Projector Web].**

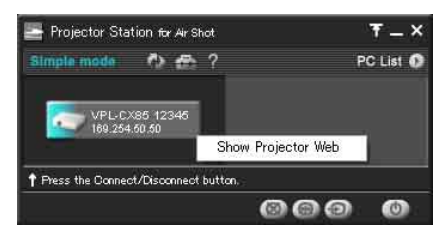

**Start a browser of the computer (Internet Explorer 5.0 or higher) and enter the address "http:// xxx.xxx.xxx.xxx (IP address of the projector)".**

#### **Note**

If the browser of your computer is set to "Access the Internet using a proxy server," enter the IP address of the projector in the box "Access the Internet without using a proxy server" when you have access to the projector from your computer.

After access, the following display appears.

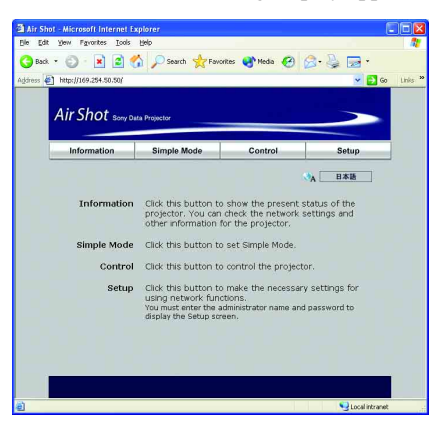

### <span id="page-15-0"></span>**Confirming the State of Projector Settings (Information)**

Click [Information].

You can confirm the current state of the projector on the computer. You cannot change the settings of the projector. Click [Refresh] when the setting of the projector is changed after displaying the information window.

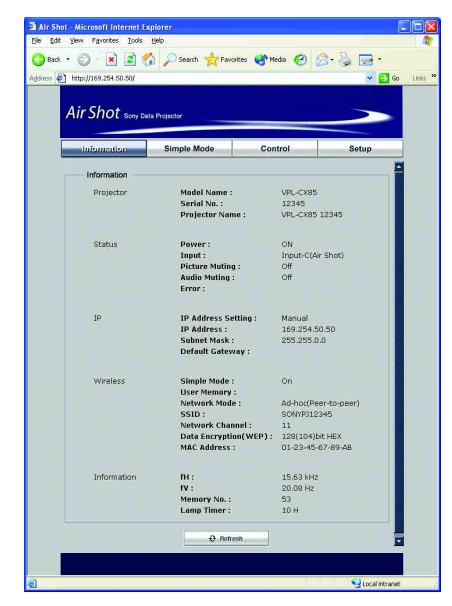

# <span id="page-15-1"></span>**Setting the Connecting Mode (Simple Mode)**

Click [Simple Mode].

Set the Simple Mode and User Memory. Click the [Apply] button to reflect the projector.

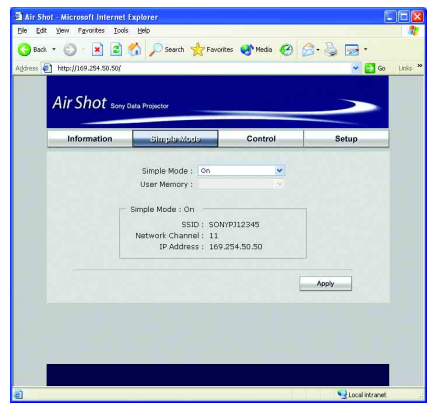

**Simple Mode:** set the Simple Mode.

When [On] is selected, the mode is set to easy connection mode with no need for network and wireless settings. When [Off] is selected, the user settings are needed.

**User Memory:** select the user memory.

#### <span id="page-16-0"></span>**Operating the Projector on the Computer (Control)**

Click [Control].

You can control the projector on the computer.

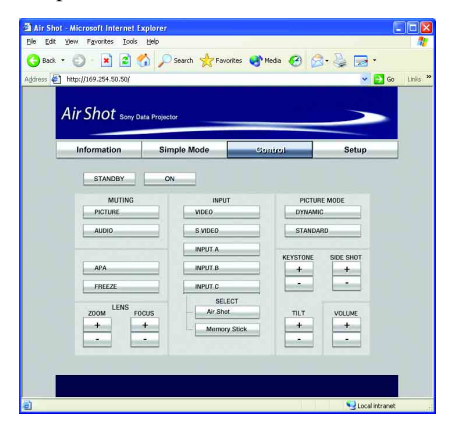

# <span id="page-16-1"></span>**Setting the Projector and Password (Setup)**

#### Click [Setup].

The dialog box for input of the password appears. Enter the administrator's name and password. The administrator's name is fixed to [root]. No password is set at the factory. Set for using the network function.

Click [Projector Setting] or [Password] and set each item.

The current state is reflected in the projector by clicking the [Apply] button.

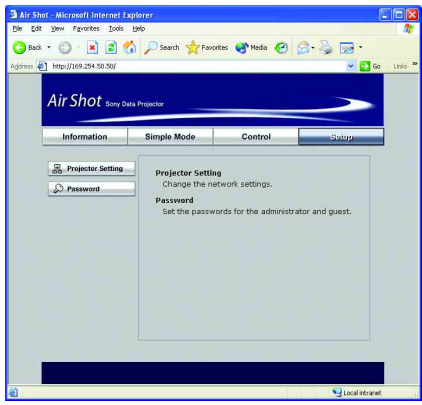

# <span id="page-17-0"></span>**Projector setting**

Click [Projector Setting].

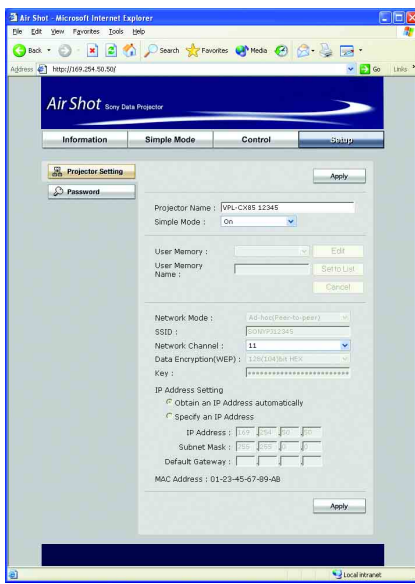

**Projector Name:** enter a projector name. **Simple Mode:** set [On] or [Off].

When [Off] is selected, set the following.

- **Network Mode:** select [Ad-hoc (peer-topeer)] or [Wireless Access Point].
- **SSID:** enter the same network name as that of the connected computer. A maximum of 32 characters/numbers can be entered.

**Network Channel:** when [Ad-hoc (peerto-peer)] is selected in [Setting], you can select from 1 to 11. When [Wireless Access Point] is selected in [Setting], [Auto] is selected.

#### **Notes**

- When the network channel is changed, disconnect the projector and computer and remove the USB wireless LAN module from the computer. The setting becomes effective after connecting them again.
- You may not be able to use some channel according to the country.

**Data Encryption (WEP):** select the data encryption system. You can select from among [Off], [64

(40) bit ASCII], [128 (104) bit ASCII], [64 (40) bit HEX], [128 (104) bit HEX]. When [Off] is selected, [Key] does not function.

- **Key:** when [Data Encryption (WEP)] is used, enter the key. Enter the same key as that of the computer. The number of the characters/figures is due to the setting of the [Data Encryption (WEP)].
- 64 (40) bit ASCII: five characters/numbers/ symbols
- 128 (104) bit ASCII: 13 characters/numbers/ symbols
- 64 (40) bit HEX: ten numbers from 0 to 9/ characters from a to f
- 128 (104) bit HEX: 26 numbers from 0 to 9/ characters from a to f

# **Note**

When [64 (40) bit ASCII] or [128 (104) bit ASCII] is selected, the capital and small letters are discriminated.

**IP Address setting:** set [Obtain an IP address automatically (DHCP)] or [Specify an IP address]. When [Specify an IP address] is selected, set [IP Address], [Subnet Mask] and [Default Gateway].

# **Note**

A DHCP server is needed to make DHCP valid.

**User Memory:** select from [User 1] to [User 5].

**Edit:** click when you want to enter a new user memory name.

**User Memory Name:** enter the user memory name.

- **Set to List:** click to register the added user memory name.
- **Cancel:** click to cancel the user memory name.

#### **Password**

Click [Password].

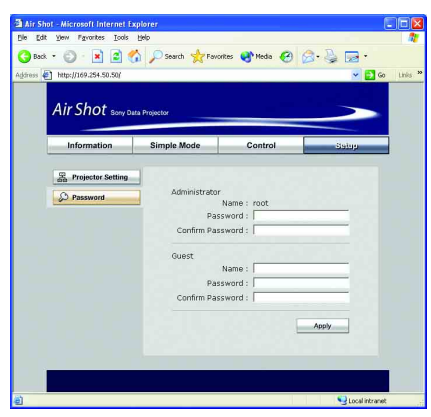

**Administrator:** enter [Password] and [Confirm Password]. The name is fixed to [root].

**Guest:** enter [Name], [Password] and [Confirm Password] of the user.

# <span id="page-19-0"></span>**Other**

# <span id="page-19-1"></span>**Troubleshooting**

<span id="page-19-2"></span>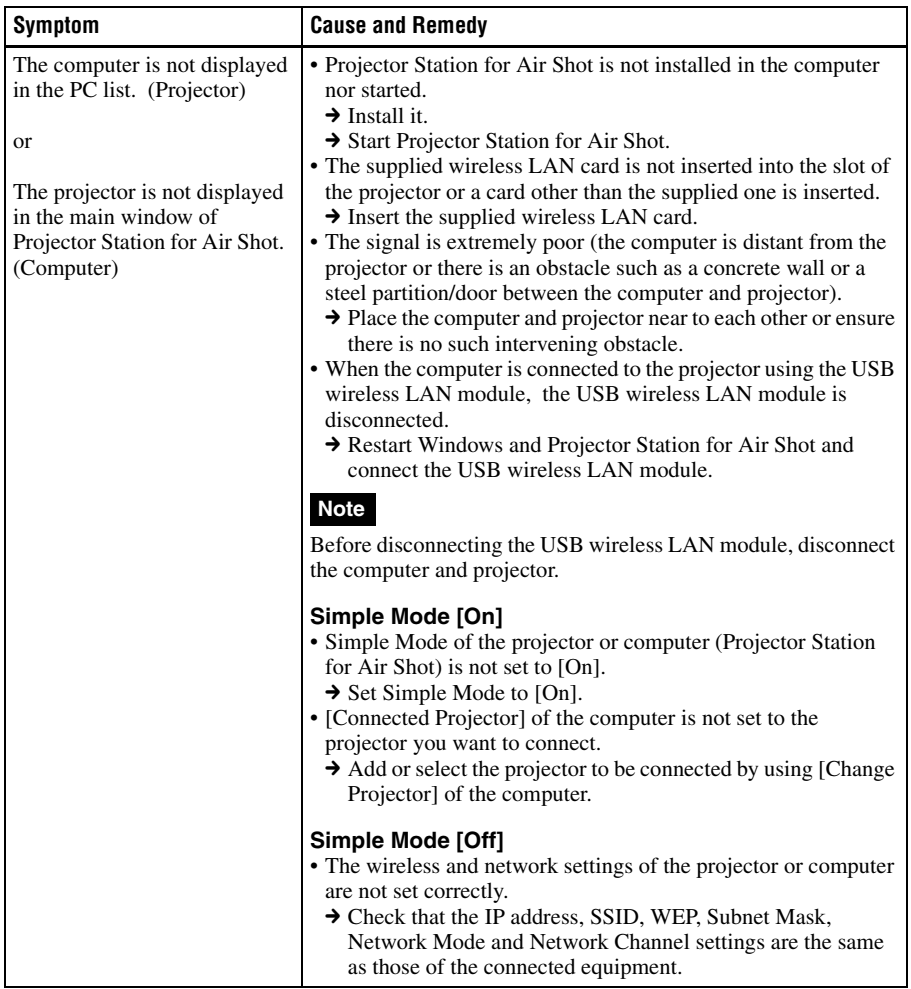

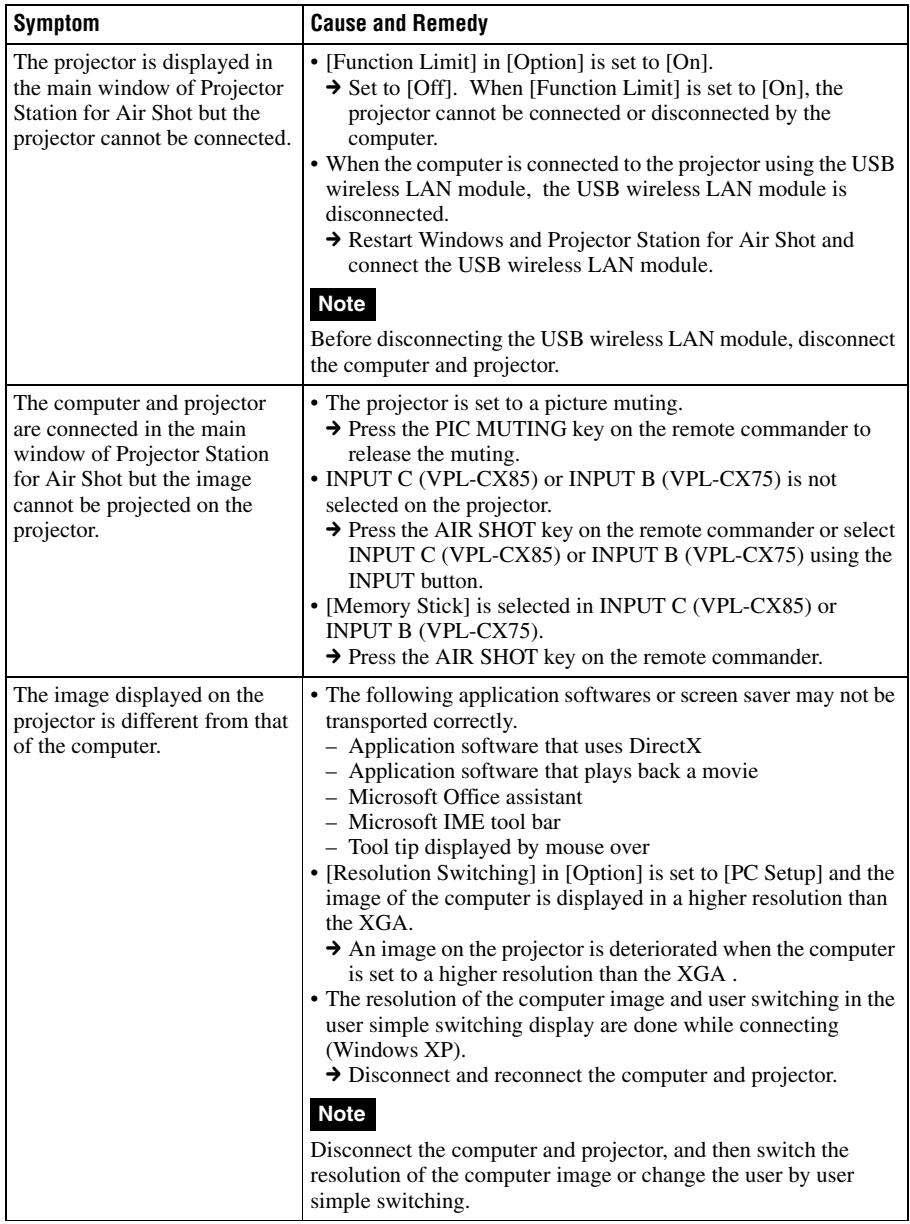

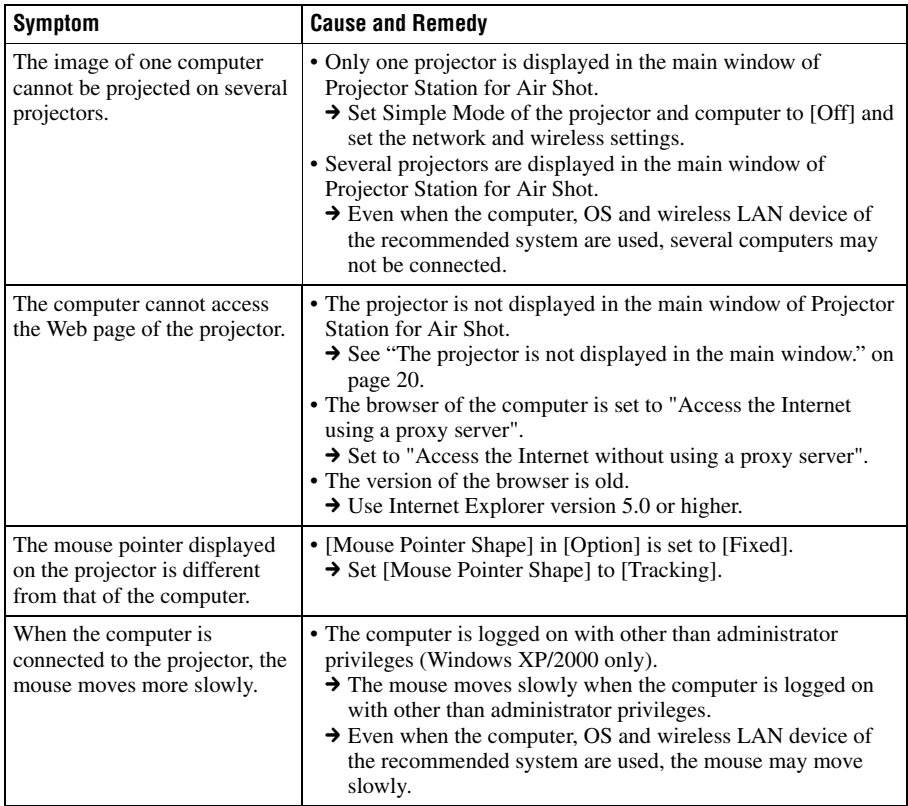

# <span id="page-22-0"></span>**Messages on the Display**

PC: Message displayed on the computer PJ: Message displayed on the projector

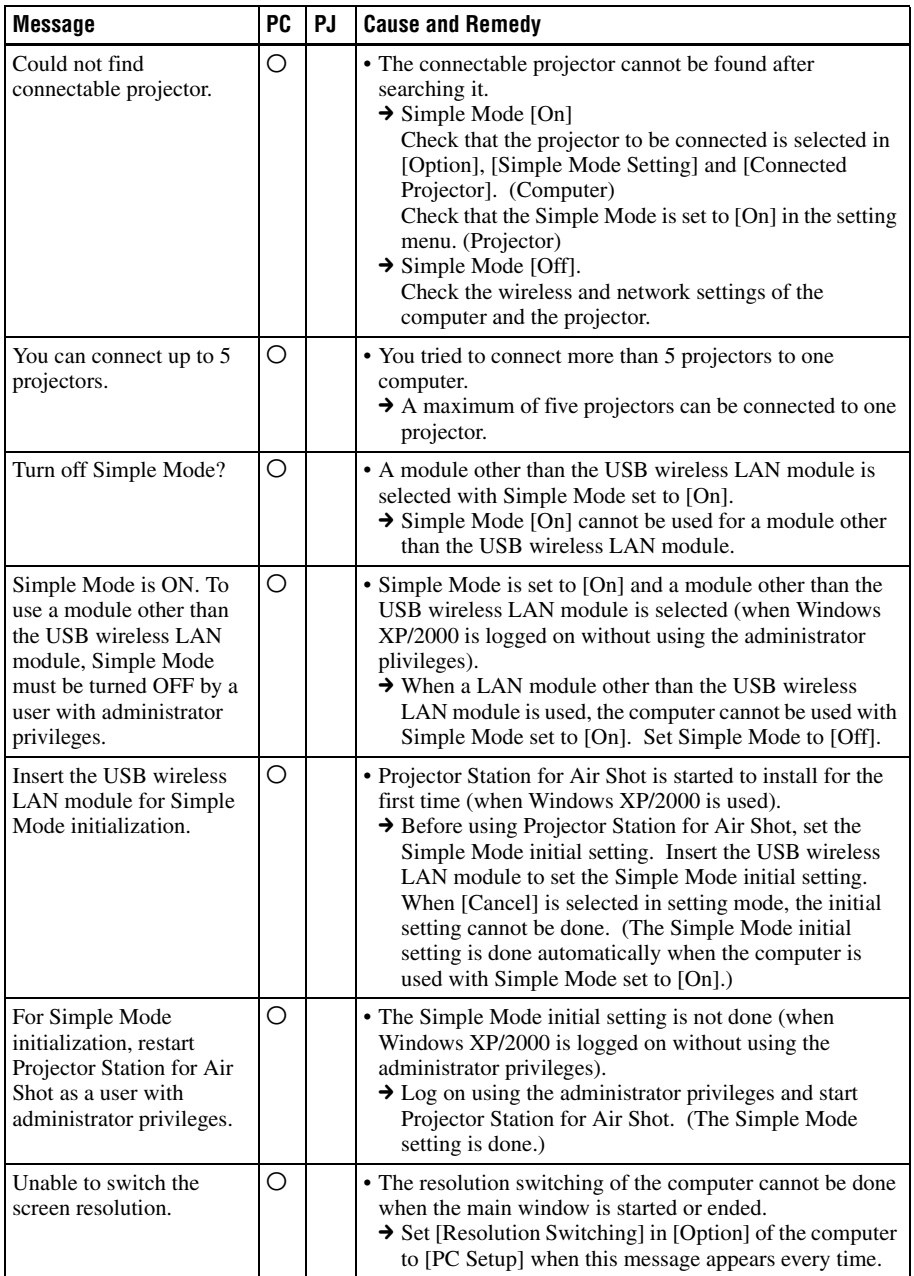

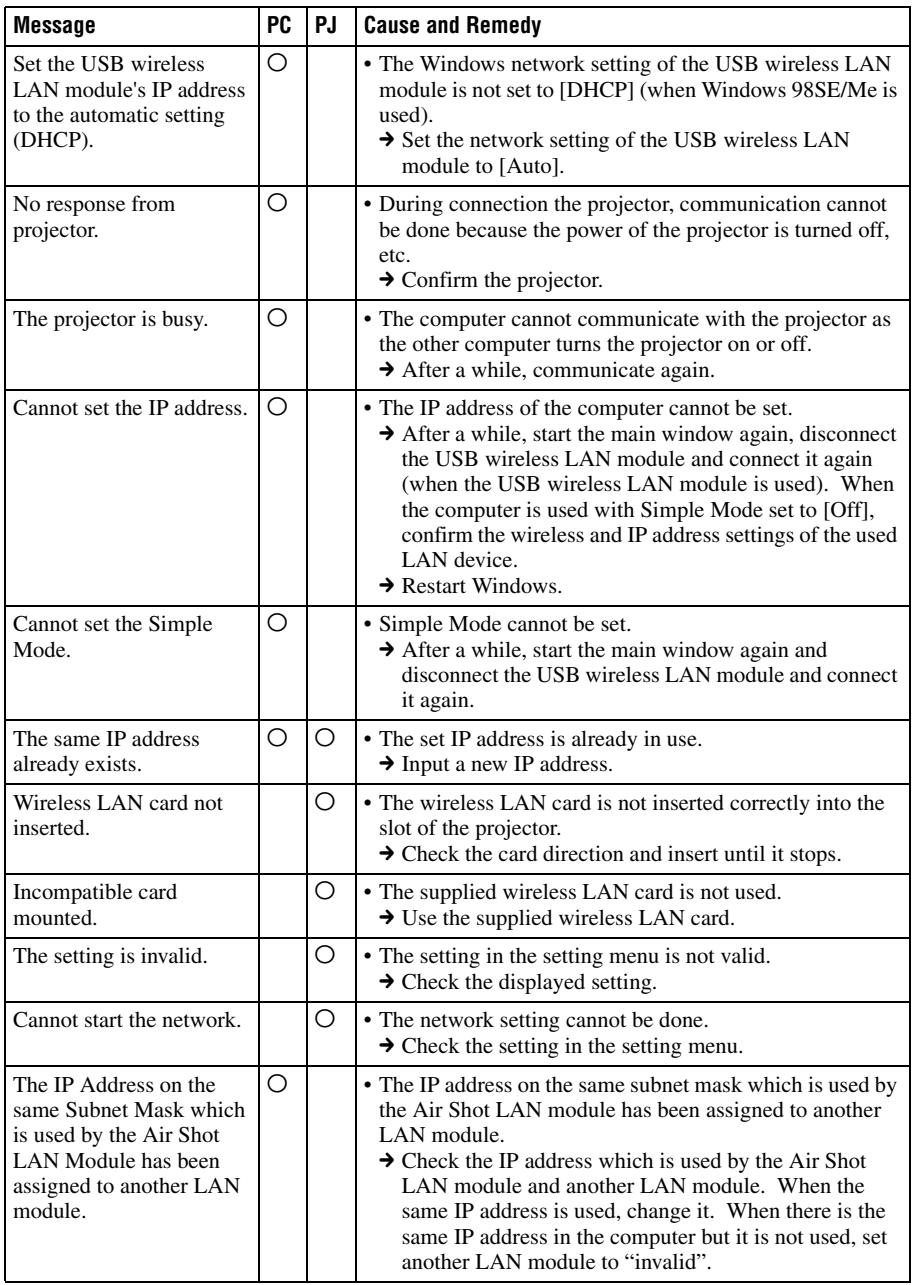

### <span id="page-24-0"></span>**For Customers Who Use Windows XP Service Pack 2 (SP2)**

When using the Projector Station for Air Shot application on a computer in which Windows XP SP2 is preinstalled, the following symptoms may appear.

• When the main window of Projector Station for Air Shot opens, the [Windows Security Alert] dialog box is displayed.

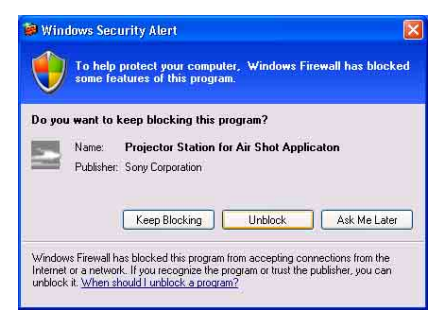

- No projector is displayed on the main window of the Projector Station for Air Shot, or even if displayed, no projector can be connected to your computer.
- When you access the projector from a computer with the Projector Station for Air Shot installed, disconnection may occur unexpectedly a few minutes after connecting to the projector.

In order to solve these symptoms, register the Projector Station for Air Shot in [Exceptions] of [Windows Security Center] before using the Projector Station for Air Shot on a computer with Windows XP SP2 installed. There are two methods of registering.

#### **Method 1**

When you start the Projector Station for Air Shot application on a computer with Windows XP SP2 preinstalled for the first time, the [Windows Security Alert] dialog box is displayed before the main window of the Projector Station for Air Shot opens. Click the [Unblock] button in the dialog box. You can register the Projector Station for Air

#### Shot application in [Exceptions] of [Windows Security Center].

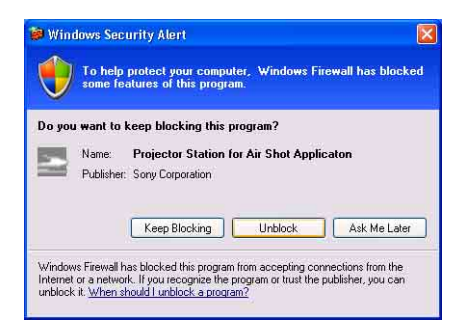

### **Method 2**

**1** Select [Control Panel] from the [Start] menu.

The [Control Panel] window opens.

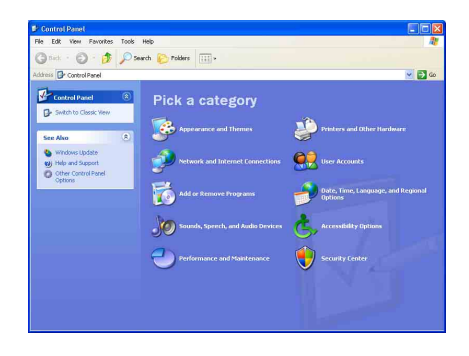

# **2** Select [Security Center].

The [Windows Security Center] window opens.

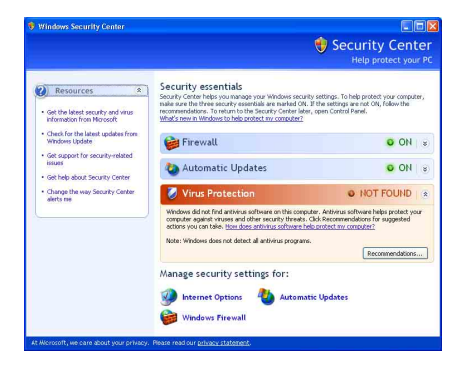

**3** Select [Windows Firewall]. The [Windows Firewall] dialog box appears.

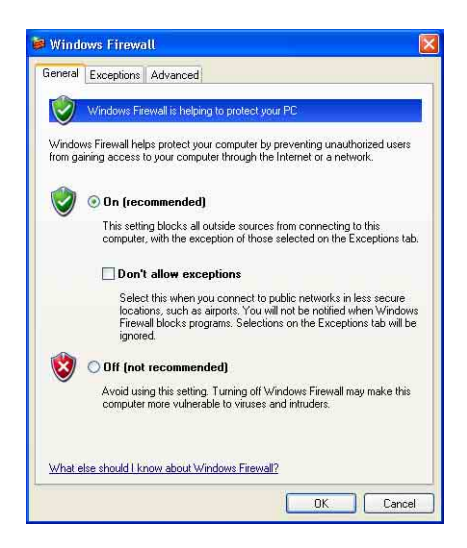

[Exceptions] of [Windows Security Center].

#### **Note**

In case that there is no Projector Station for Air Shot Application in the [Programs and Services] list, exit from the [Windows Security Center] and start the Projector Station for Air Shot. When the main window of the Projector Station for Air Shot opens, the [Windows Security Alert] window is displayed. Then register the application in [Exceptions] by clicking the [Unblock] button.

**4** Click the [Exceptions] tab.

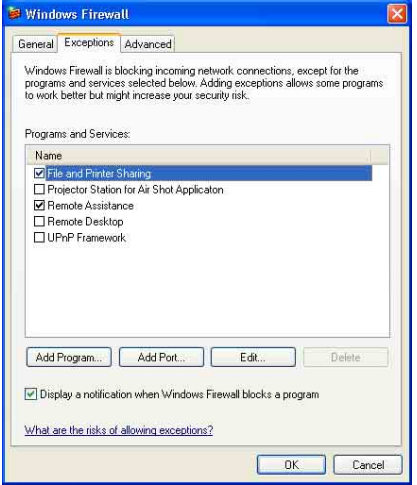

**5** Check the [Projector Station for Air Shot Application] checkbox in the [Programs and Services] list, and click the [OK] button. The Projector Station for Air Shot

application has been registered in

# <span id="page-26-0"></span>**Technical Terms**

#### **Air Shot**

The function to connect the computer and the projector in wireless mode.

#### **DHCP**

The function to share the IP address automatically with the equipment connected to the network. The DHCP server does not share a fixed IP address but shares the IP address with each equipment according to the situation.

#### **IP address**

The address to recognize each connected machine in the TCP/IP network.

#### **LAN (Local Area Network)**

The network to be used in a limited area such as an office or home.

#### **MAC address**

The individual address to be shared at the factory when it is produced.

There is no other machine with the same address and the address cannot be changed by the user.

#### **Projector Station for Air Shot**

The application software to use Air Shot. Install in the used computer.

#### **SSID (Service Set Identifier)**

The data to recognize the equipment to be connected in a wireless LAN. Equipment with the same SSID can be connected.

#### **TCP/IP**

The protocol to use in a network. Each computer on the internet uses TCP/IP to communicate with any other computer and this is used as the protocol for LAN.

#### **WEP (Wired Equivalent Privacy)**

The security system to communicate the encrypted data. Register the same key as that of the

connected computer to communicate.

#### **Access point mode**

The mode using the wireless access point in a wireless LAN.

#### **Ad-hoc (peer-to -peer) mode**

The mode not using the wireless access point in a wireless LAN.

#### **Subnet mask**

A means of allocating an IP address according to the individual need.

#### **Simple Mode**

The simple setting mode to connect the projector and computer without the network and wireless settings.

#### **Channel**

Channel allotted to a wireless LAN to avoid interference. Some channels cannot be used according to the country.

#### **Default gateway**

This means a router address.

http://www.sony.net/ Sony Corporation